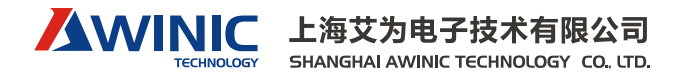

# AW9201 评估板 (Demo) 套件说明

本文档描述了 AW9201 评估板套件的硬件连接和软件的基本操作,使用户通过 Demo 板可以快速了解 AW9201 的使用。

## 评估板套件

1) 硬件连接

评估板套件包含

- MAGIC\_TOUCH\_KEY\_TEST\_BOARD USB to I2C 转接板,
- USB 数据线
- AW9201 评估板,AW92011Button\_Demo\_V10

#### 2)软件

- 软件开发工具一套
	- USB to I2C 驱动
	- Demo 软件
- 评估板套件说明

## 软、硬件要求

评估板连接关系如下图,

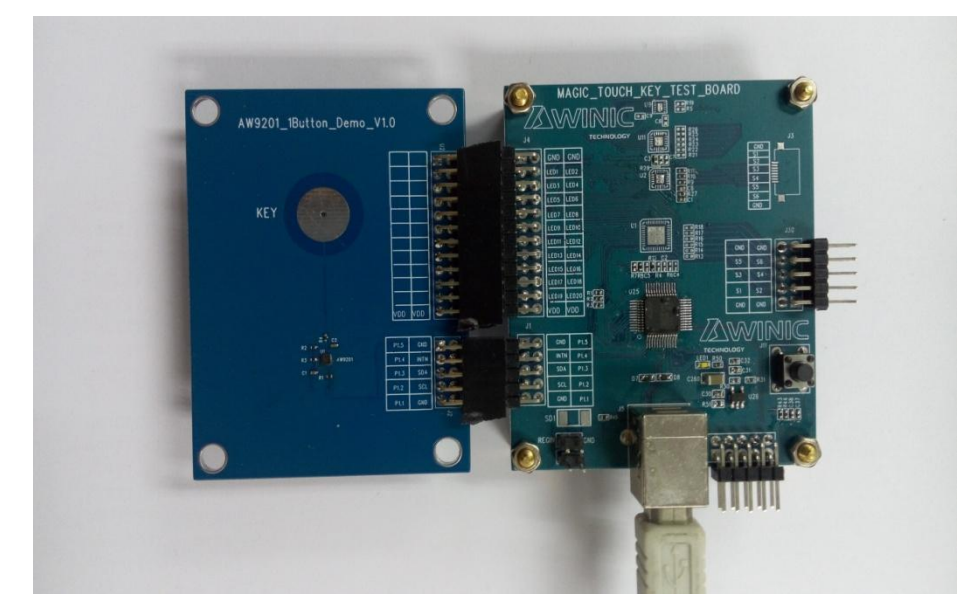

其中 USB 连线直接接 PC 的 USB 口。PC 的操作系统为 win7 或者 win XP。

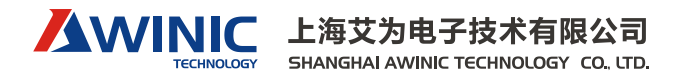

## 软件说明

软件名称: AWINIC\_Touchkey , 版本 V2.7.

打开 AW\_FDI\_I2C\_TEST.exe, 如下图界面,

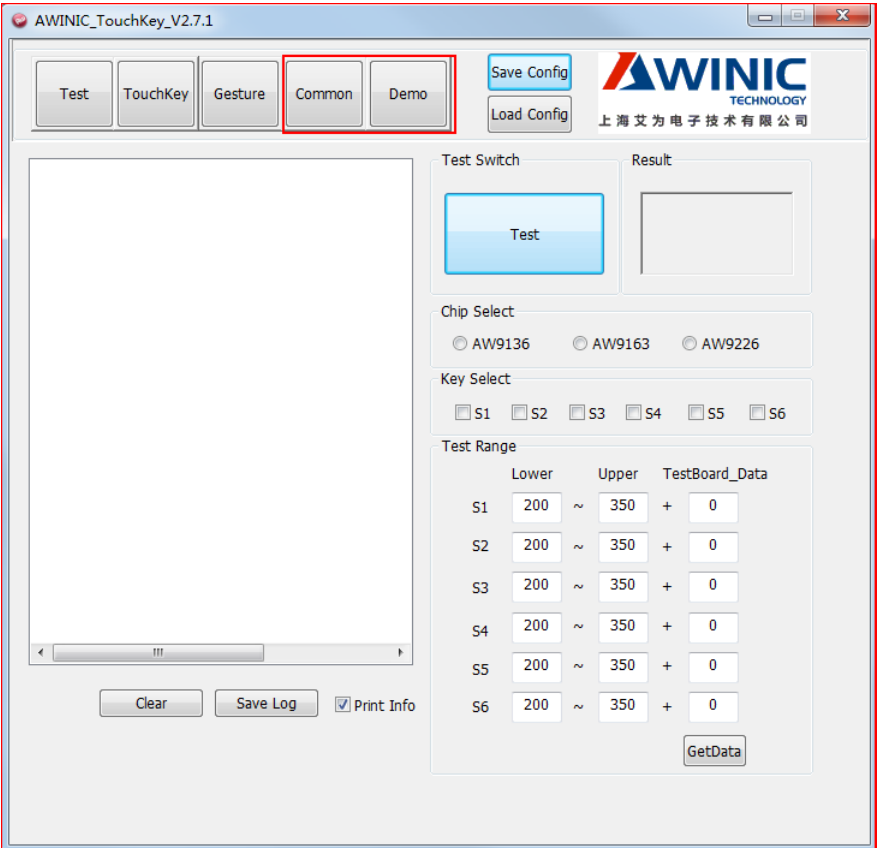

本界面支持艾为的所有 Touch Key 产品,对于 AW9201 产品,图中的红色框中的两个按钮 Demo 和 Common 用于 AW9201 调试。

1) Common 按钮

Common 按钮寄存器配置界面。用户根据手册上的寄存器地址写入/读出相应的寄存器内容。 AW9201 寄存器为 8bit, 选择 i2c\_8bit 操作, I2C 器件地址为 0x45。

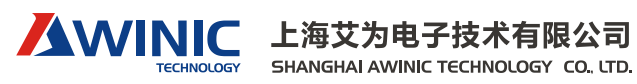

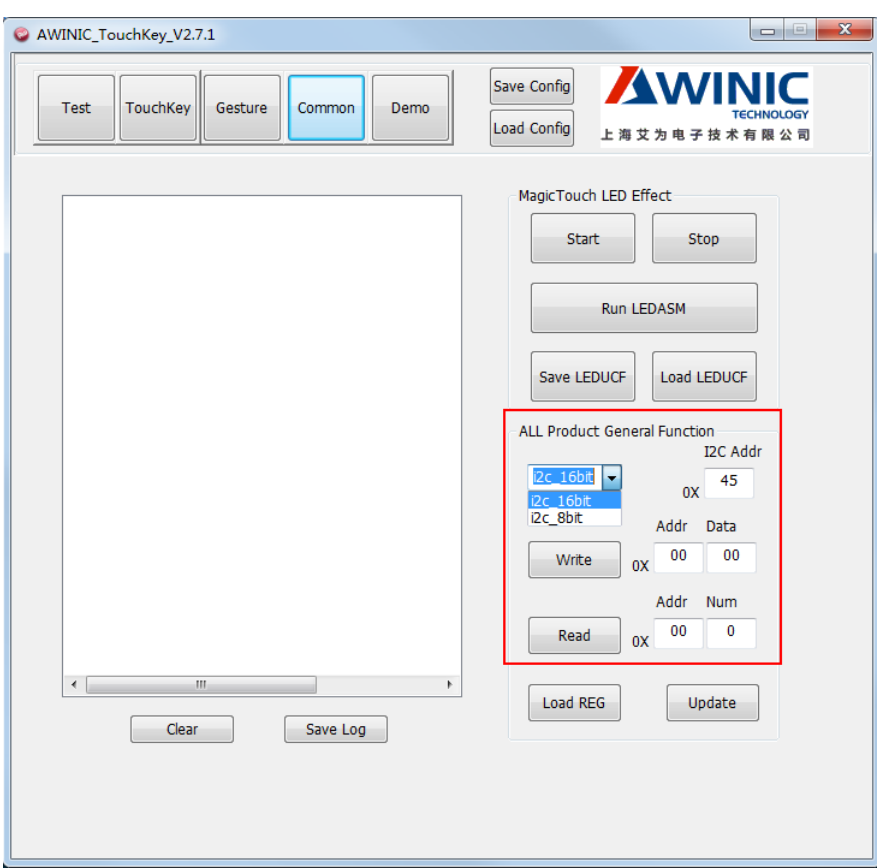

#### 2) Demo 按钮

点击 demo 按钮后产生下面界面,其中红框中的按钮是 AW9201 的应用模式。

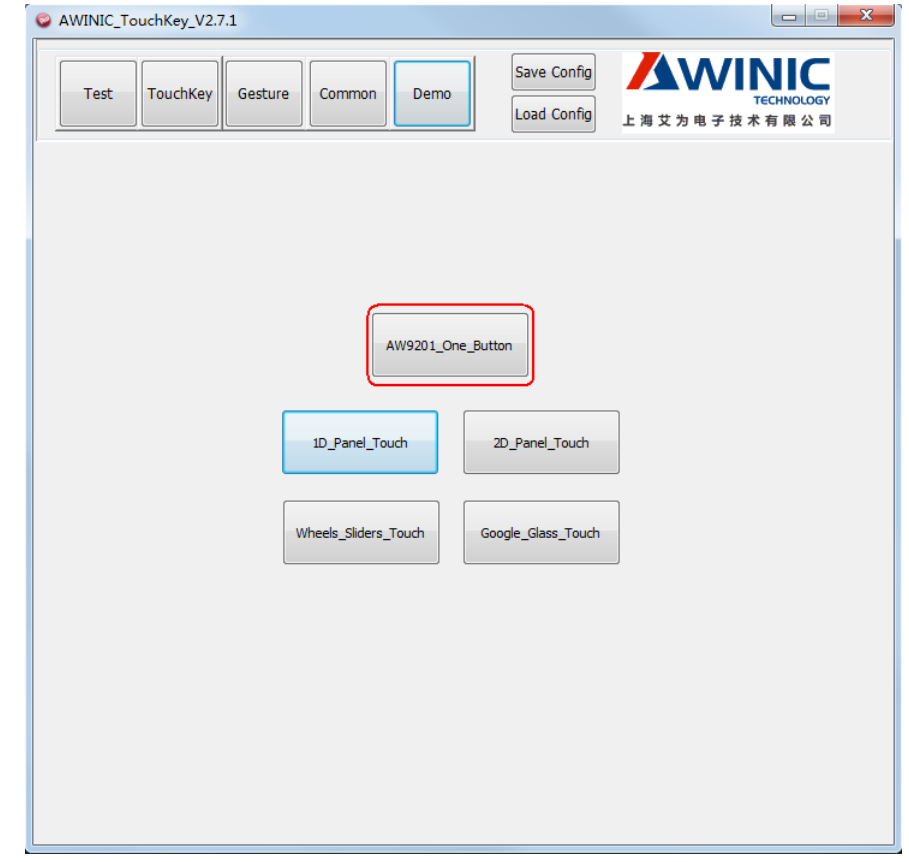

点击 AW9201\_One\_Button, 进入 AW9201 调试界面, 如下图,

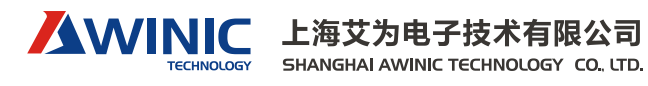

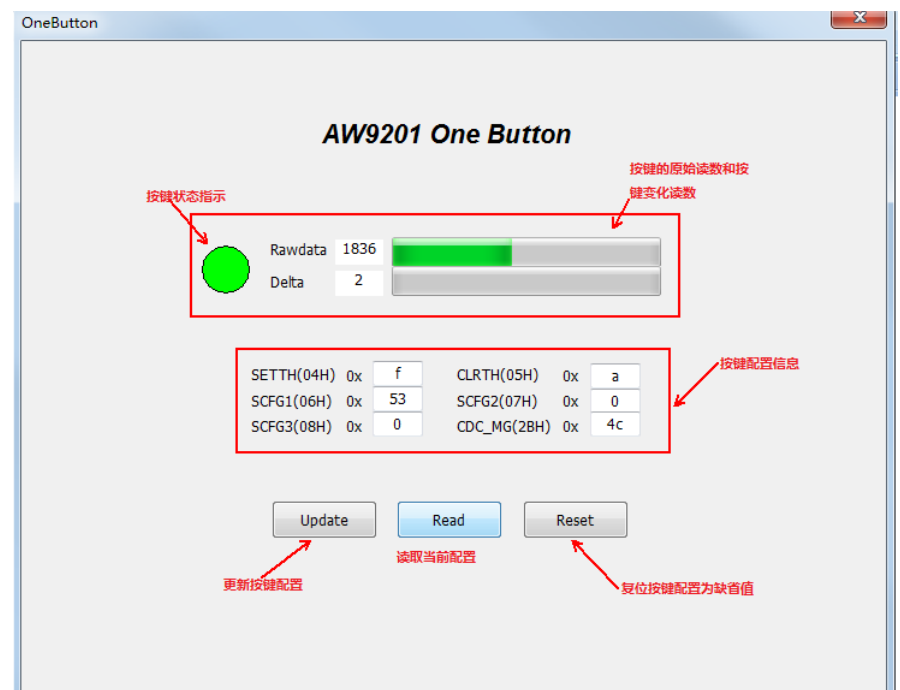

调试界面分为三部分:

### A. 配置信息

中间红色的框中为 AW9201 的基本配置信息,请参考《AW9201 用户手册》

- 按键触摸和解除阈值: SETTH 和 CLRTH
- 按键检测分辨度: SCFG1
- 按键检测动态范围补偿: SCFG2
- 按键扫描速率配置:SCFG3
- 按键扫描数据滤波器选择:CDC\_MG
- B. 按键状态和检测数据

最上面红色框指示。最左侧绿色原点表示触摸按键的状态,当按键触摸时,显示为绿色。 右侧两条表示按键检测原始数据(Rawdata)和变化数据(Delta)。

C. 更新和复位配置

当按键配置信息设置好后,点 update 按钮,则新的配置信息写入芯片,芯片以新的配置开始工作。 Reset 按钮可以将当前配置复位到缺省状态,并以缺省模式工作。